#### Uso de Outlook y Teams en PC

Dirección de Informática Vicerrectoría de Administración y Finanzas Universidad Academia Humanismo Cristiano Fecha: 23-07-2020

#### Acceso Web al Correo y Teams

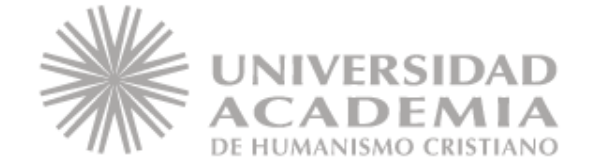

#### Acceso al Correo

Para acceder a su correo institucional, recuerde que debe acceder desde el siguiente enlace:

Sign in

<http://autodiscover.academia.cl/>

Ingresando su cuenta de correo institucional y su contraseña.

Lo anterior es importante para acceder a los productos office 365.

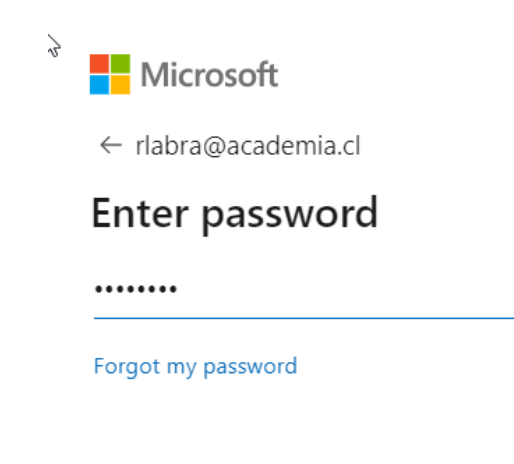

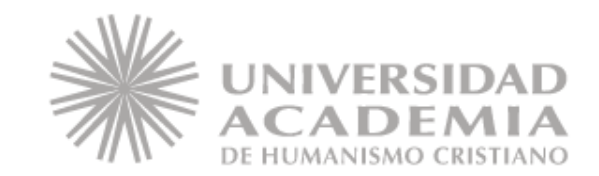

#### Correo

Notará que al acceder a su correo, hay una serie de íconos(numerados en esta oportunidad), que tienen diversas funciones, las cuales se indicarán a continuación:

- 1. El primer ícono que representa un cuadrado conformado por puntos blancos, es el iniciador de aplicaciones, que le desplegará las aplicaciones de office 365, lo que se explicará posteriormente en detalle.
- 2. Mensaje Nuevo, al presionar simplemente podrá redactar un nuevo mensaje de correo.
- 3. Correo: representado por un sobre, al presionar simplemente regresa a la vista general del correo.
- 4. Calendario: al presionar accede al apartado del calendario, pudiendo revisar las reuniones agendadas, como también programar video llamadas.

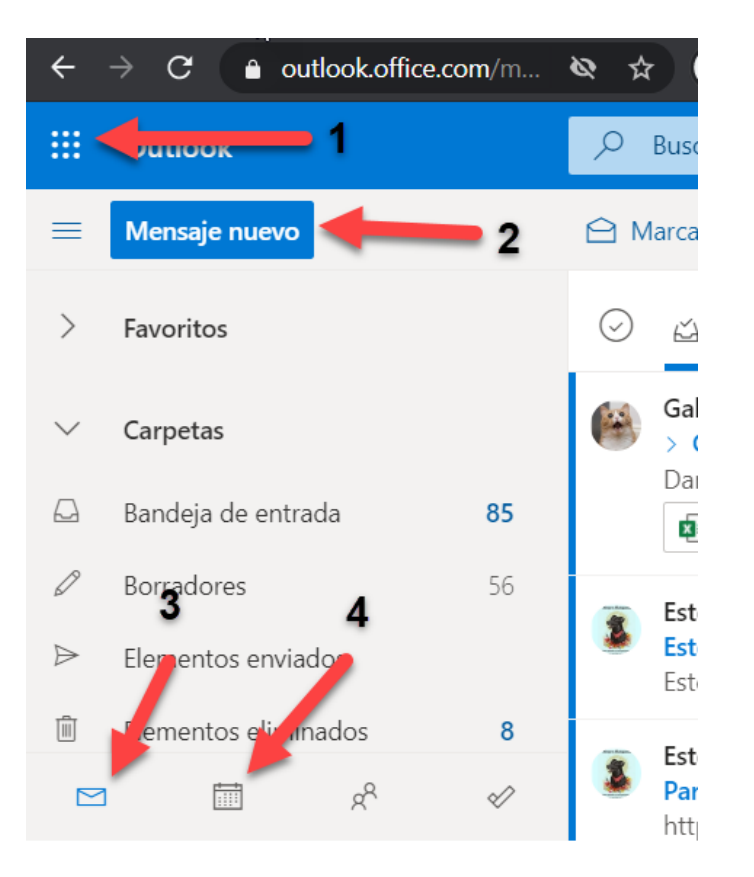

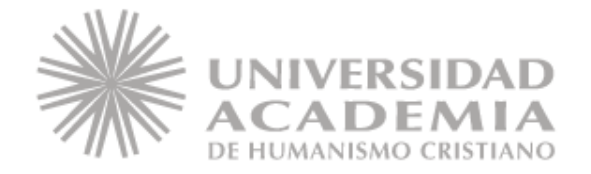

### Calendario

En la vista principal, podrá ver un detalle de su calendario, además de las actividades que puede tener agendadas, donde en el ícono azul del extremo superior izquierdo, estará el botón que le permitirá generar un nuevo evento, desplegando una nueva ventana con el asistente para generar un recordatorio o reunión por Teams.

En el extremo contrario, habrá un ícono que dice mes, el cual modificará la vista de su calendario a mes, día, semana, etc.

Finalmente habrá un ícono que indica compartir, donde podrá compartir su calendario con otro integrante de su equipo, otorgando la posibilidad de editar o visualizar su calendario.

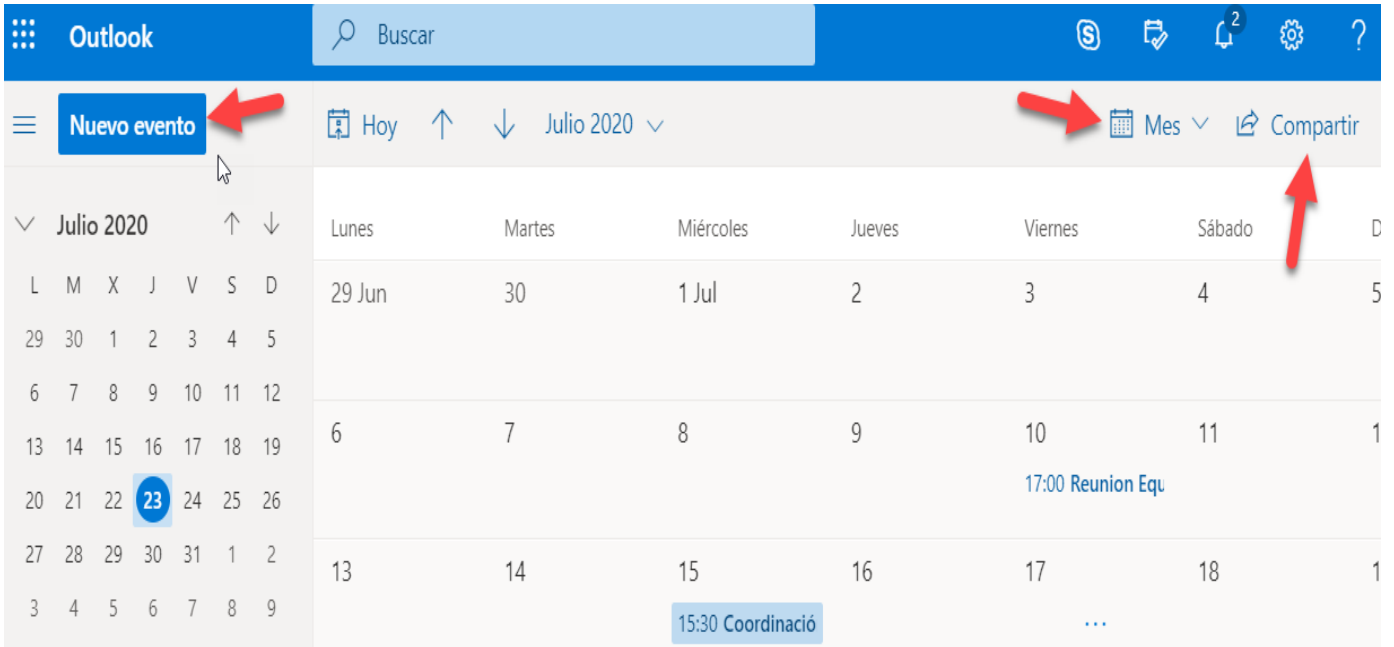

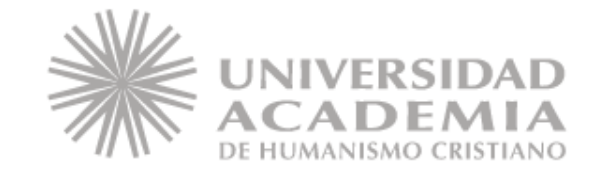

### Programar Reunión

Al dar click en el botón de nuevo evento, se desplegará una ventana, que le solicitará la información necesaria para generar una reunión, donde le pedirá el título de la actividad, los invitados que deban asistir, la fecha y hora, tanto de inicio como término, donde se hace énfasis, en la imagen se detalla la opción de **reunión de Teams**, donde al **activar** dicha opción se generará un link de reunión para una video llamada, recuerde que al no activar se considera que la reunión será presencial, por lo que no será programada como una video llamada.

Para terminar, se puede agregar un texto o descripción final de la reunión, para finalmente presionar en el botón **guardar**, que se encuentra en el extremo superior izquierdo, que le permitirá guardar la reunión en su calendario, además de enviar la invitación a las personas citadas.

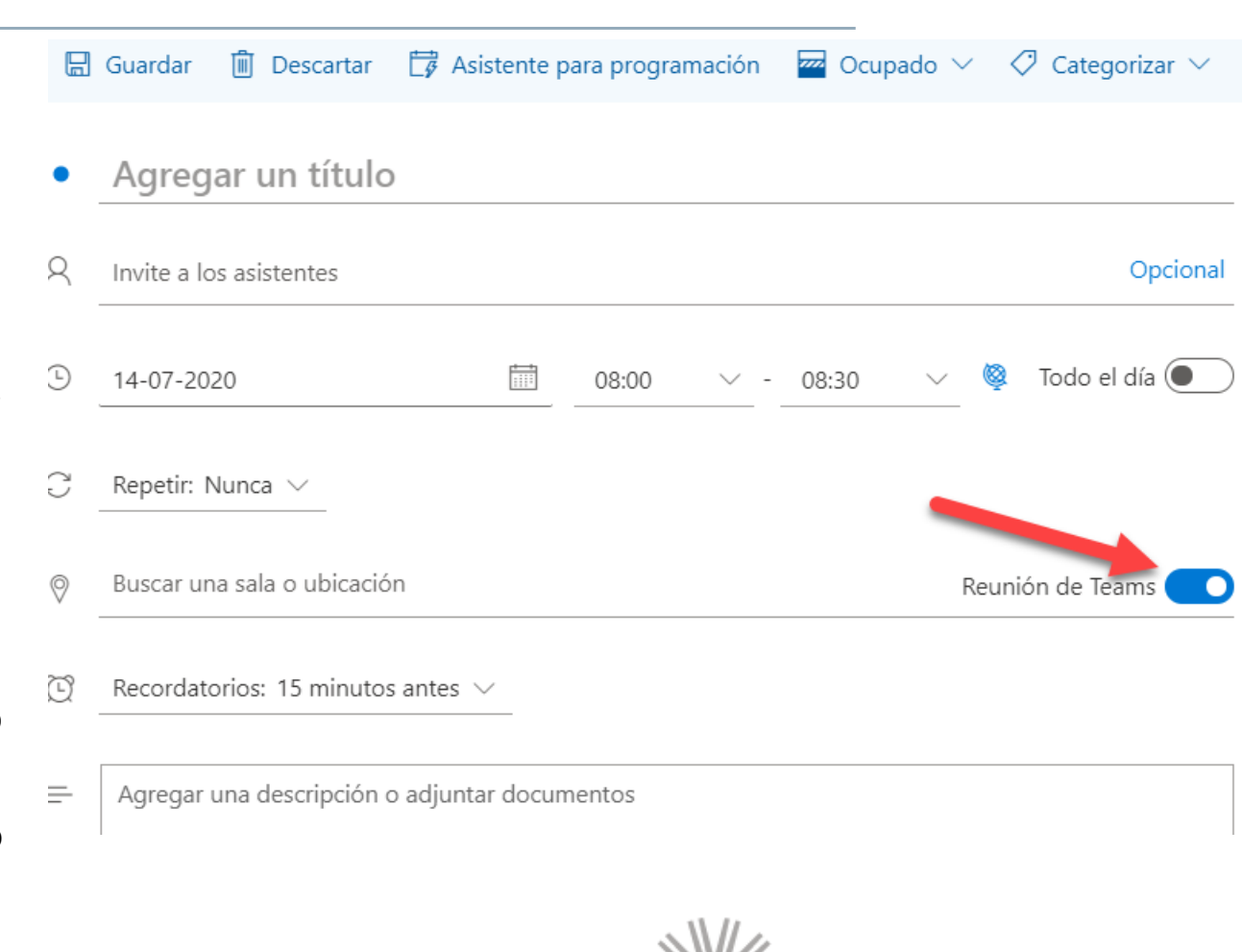

#### Revisar y unirse a reunión

En su calendario podrá ver todas las reuniones agendadas, donde al dar click sobre una de las reuniones, se desplegará una ventana emergente, con el detalle de la reunión, donde al presionar en el botón **Unirse**, podrá acceder directamente a la video llamada, recuerde que recibirá también notificaciones, que también le llevarán directamente a la video llamada.

Por otro lado, tendrá la posibilidad de editar, en caso de agregar algún nuevo invitado o modificar la fecha, finalmente podrá cancelar el evento.

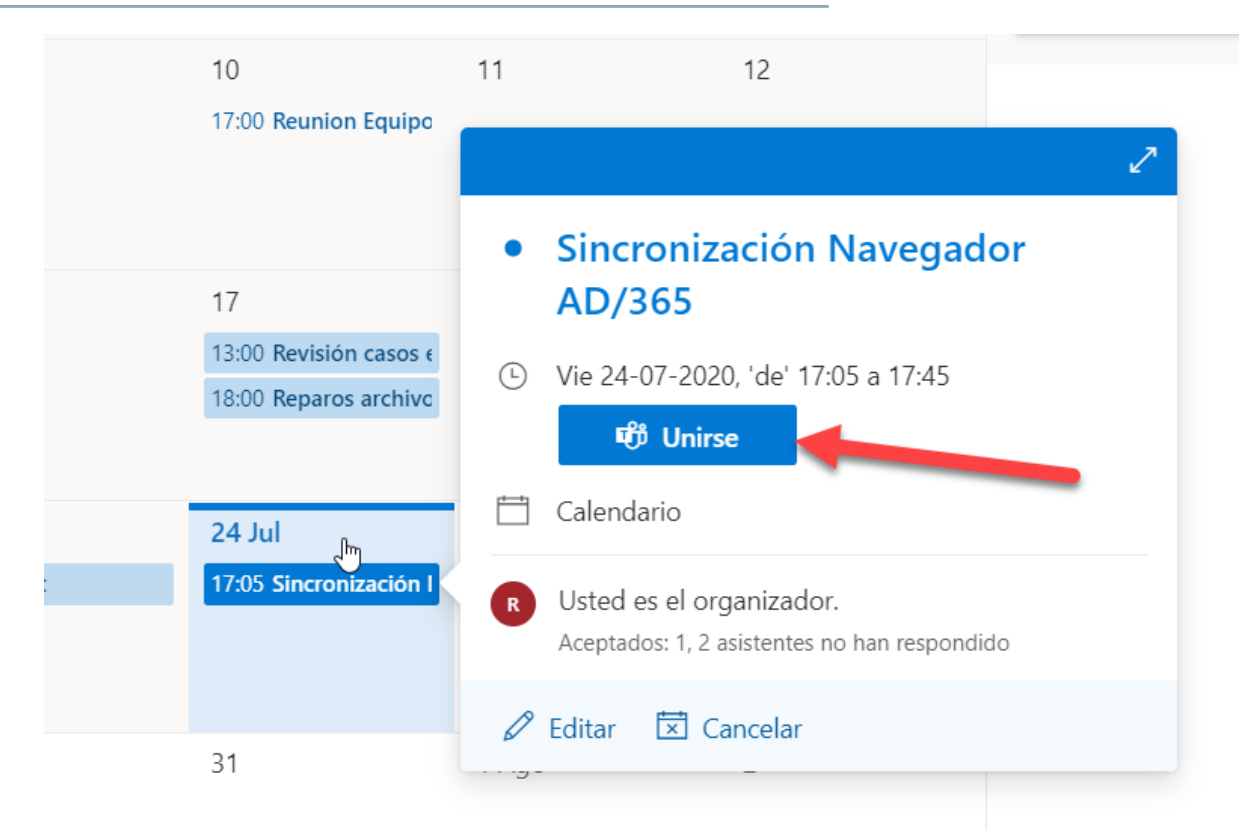

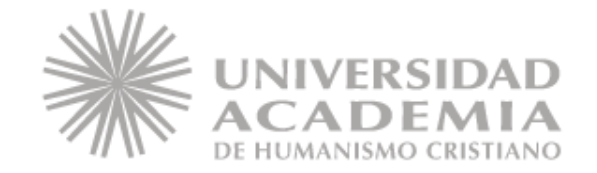

#### Iniciando Teams

Al intentar unirse a la reunión, se abrirá una nueva pestaña que le ofrecerá 3 opciones, las cuales se indican a continuación:

- 1. Descargar la aplicación: básicamente, descargará la aplicación de Teams en su equipo, debiendo indicar su cuenta institucional y contraseña, para iniciar sesión, pudiendo unirse desde la misma aplicación a la video llamada, además de acceder a otras alternativas, se explicará en detalle más adelante.
- 2. Continuar con el navegador, abrirá una pestaña nueva en su explorador, accediendo directamente a la video llamada.
- 3. Abrir la aplicación de Teams, esto sería en caso de tener instalada la aplicación de Teams en su equipo, abriendo directamente la aplicación.

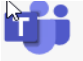

#### How do you want to join your Teams meeting?

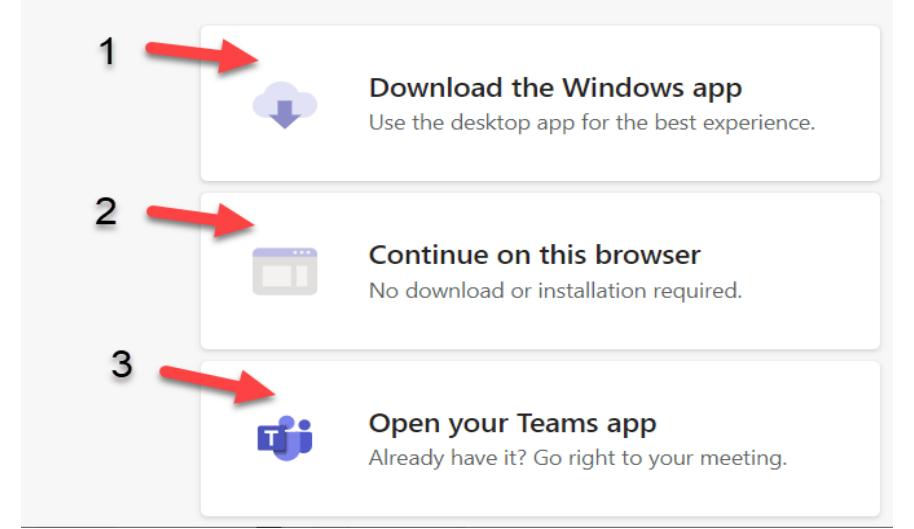

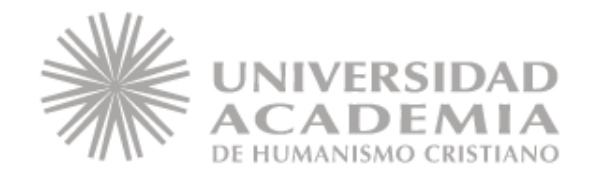

#### Video llamada

Finalmente abrirá la sala previa a unirse a la video llamada, presionando en **Unirse ahora**, para ingresar a la video llamada.

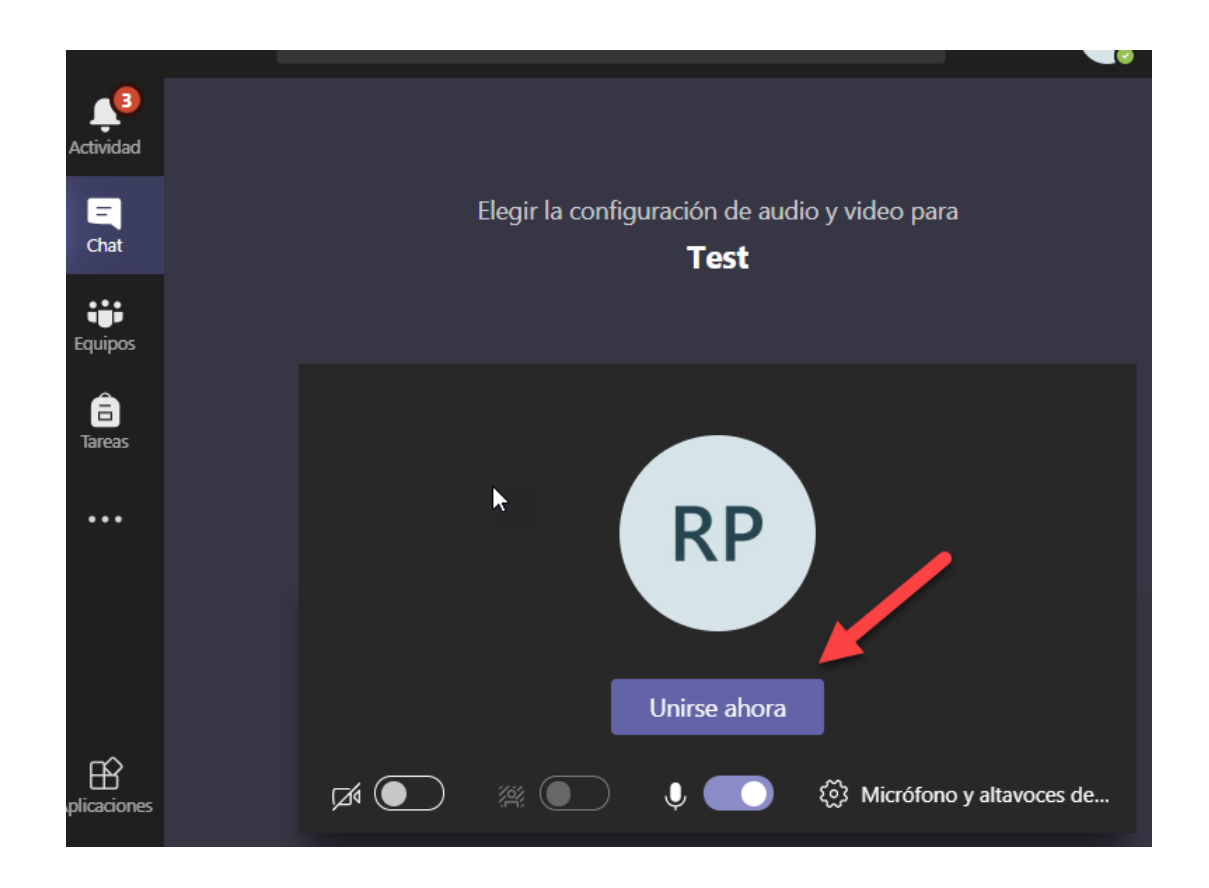

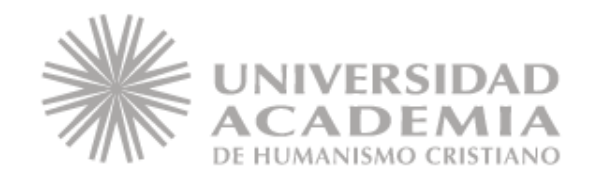

## Dentro de la video llamada

Dentro de la sala, notará una barra horizontal negra que sobresale, la cual cuenta con las siguientes opciones, representados por íconos:

- 1. Cámara: permite desactivar y activar su cámara durante la video llamada.
- 2. Micrófono: Permite desactivar o activar su audio, para que sea o no sea escuchado por el resto.
- 3. Compartir pantalla: permite compartir la pantalla, durante la sesión, pudiendo seleccionar una ventana, el escritorio de su equipo o algún programa ya abierto.
- 4. Puntos suspensivos (…), permite acceder a nuevas opciones, como grabar, configurar sus dispositivos, etc.
- 5. Mano: genera un ícono de una mano visible para todos, junto a su usuario, pidiendo la palabra durante la video llamada, para no interrumpir al que está hablando.
- 6. Chat: permite abrir una ventana lateral para chatear o escribir mensajes visibles para todos.
- 7. Participantes: Permite mostrar todos los participantes de la video llamada.
- 8. Colgar: permite salir de la video llamada.

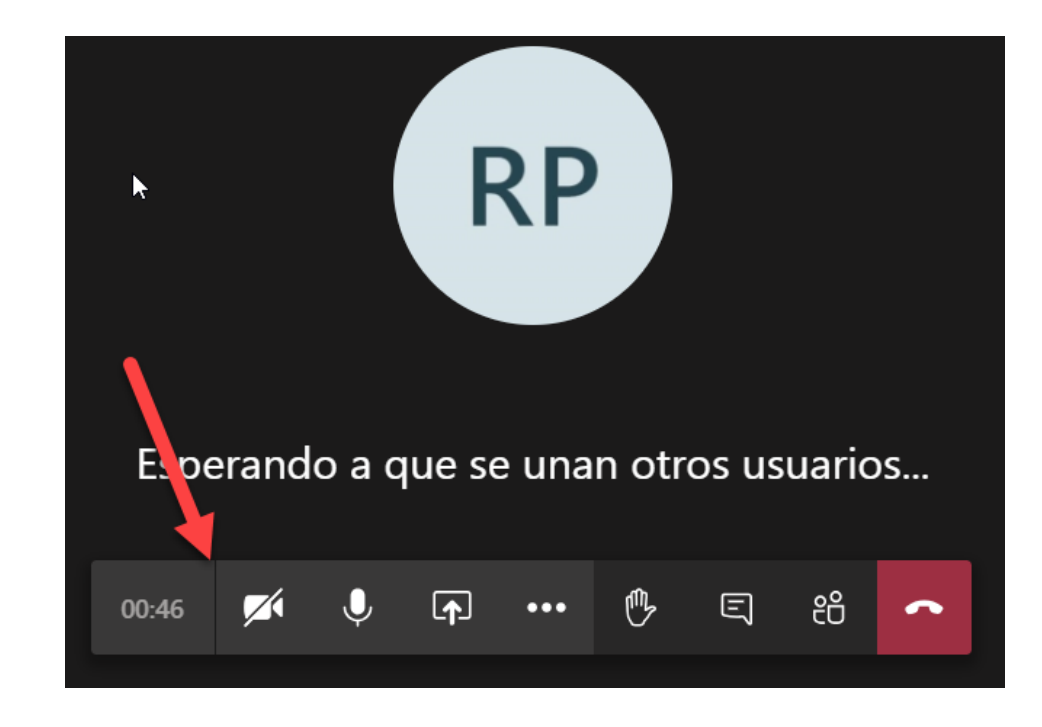

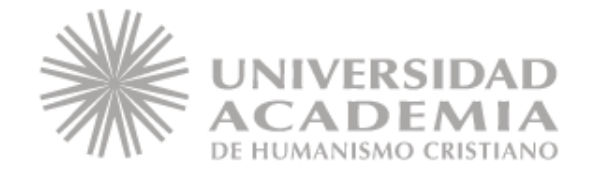

#### Acceso a Teams de forma directa como nueva pestaña

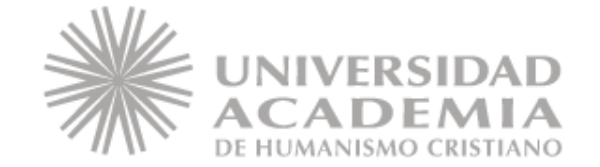

### Aplicaciones

Anteriormente, se mencionó que al momento de ingresar al correo, en el extremo superior izquierdo, tenía acceso a un botón que lo llevará a las aplicaciones de office 365

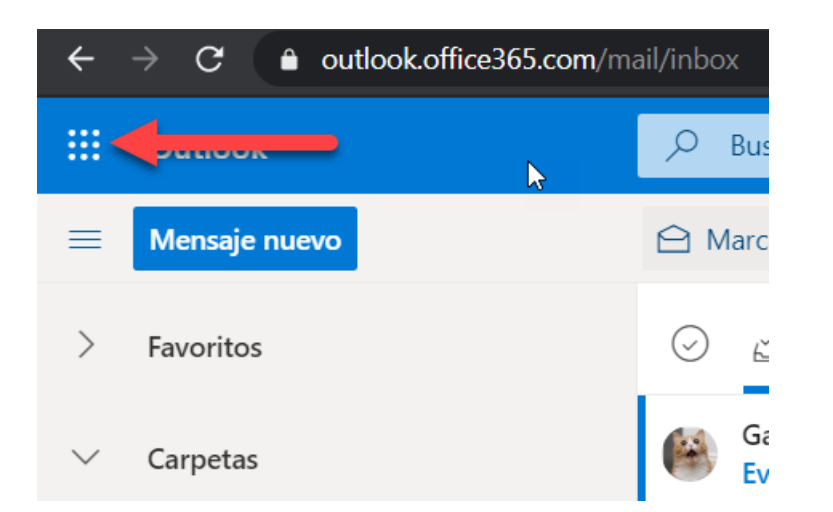

Al presionar la opción indicada, se desplegarán algunas de las aplicaciones disponibles.

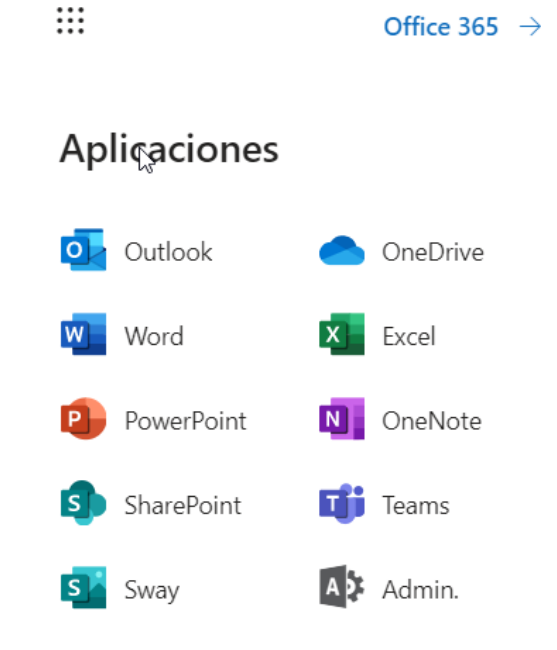

Todas las aplicaciones  $\rightarrow$ 

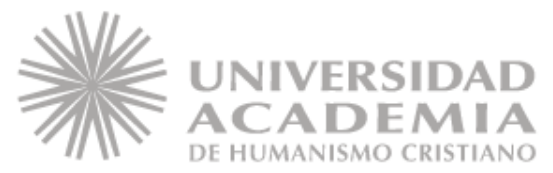

#### Acceso a las aplicaciones

Usted puede acceder de manera web, a cualquier de las aplicaciones, acercando el mouse sobre la aplicación que desee, generándose un botón junto a la aplicación, representado por una línea vertical, representada por 3 puntos, donde al dar click en el botó indicado, le ofrecerá la alternativa de abrir cualquiera de las aplicaciones seleccionadas en una nueva pestaña de su navegador, junto a la pestaña de su correo.

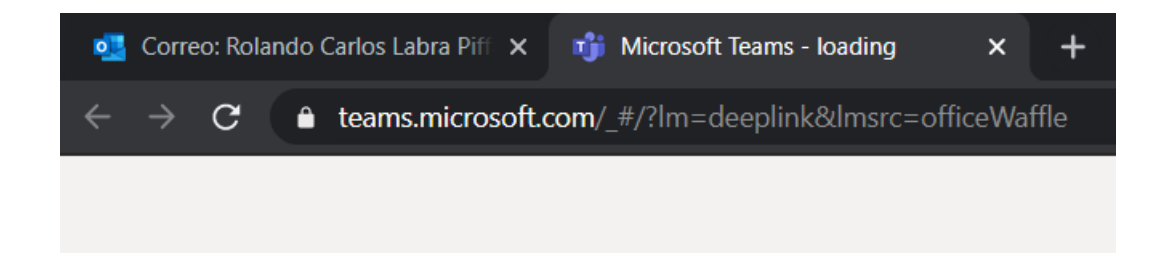

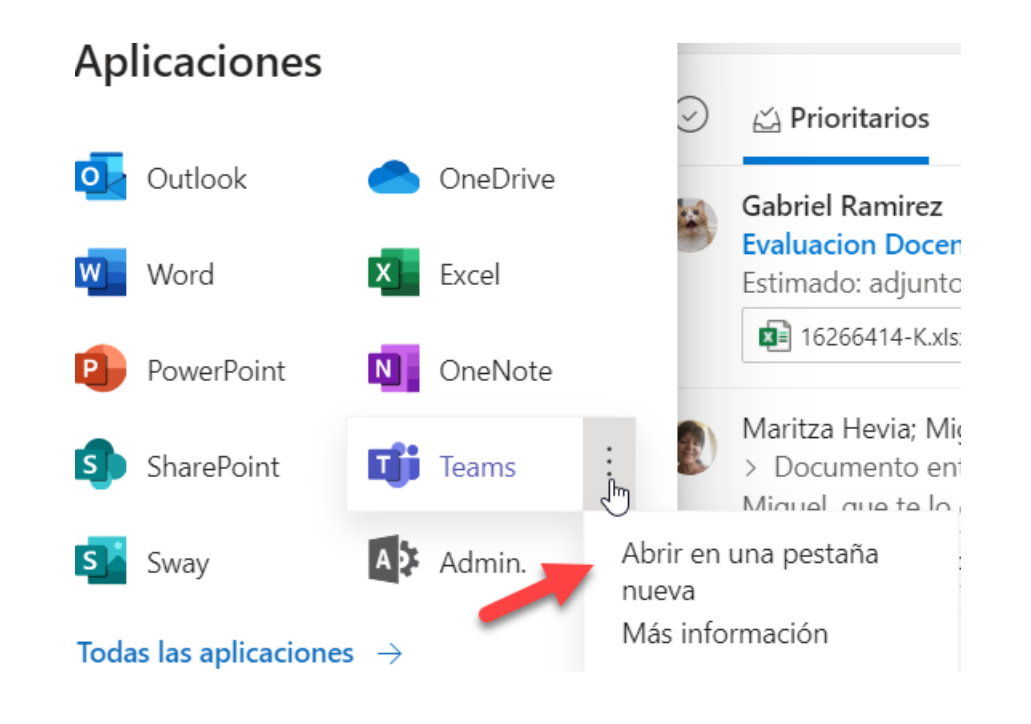

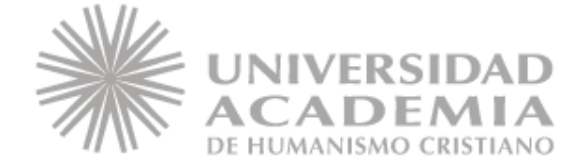

### Panel de básico de Teams

Al ingresar a Teams, verá que a su izquierda, verá una barra lateral, la cual cuenta con accedo a diversas opciones, las cuales se destacan las siguientes:

- 1. Chat: para generar una chat interno con algún integrante de la organización.
- 2. Equipos: donde podrá crear o acceder a un equipo de trabajo, pudiendo ser de área, o de un proyecto, etc.
- 3. Calendario: podrá acceder a su calendario, para editar una reunión o video llamada o crearla, esta herramienta está sincronizada con Outlook, lo que haga aquí, afectará el registro de Outlook o viceversa.

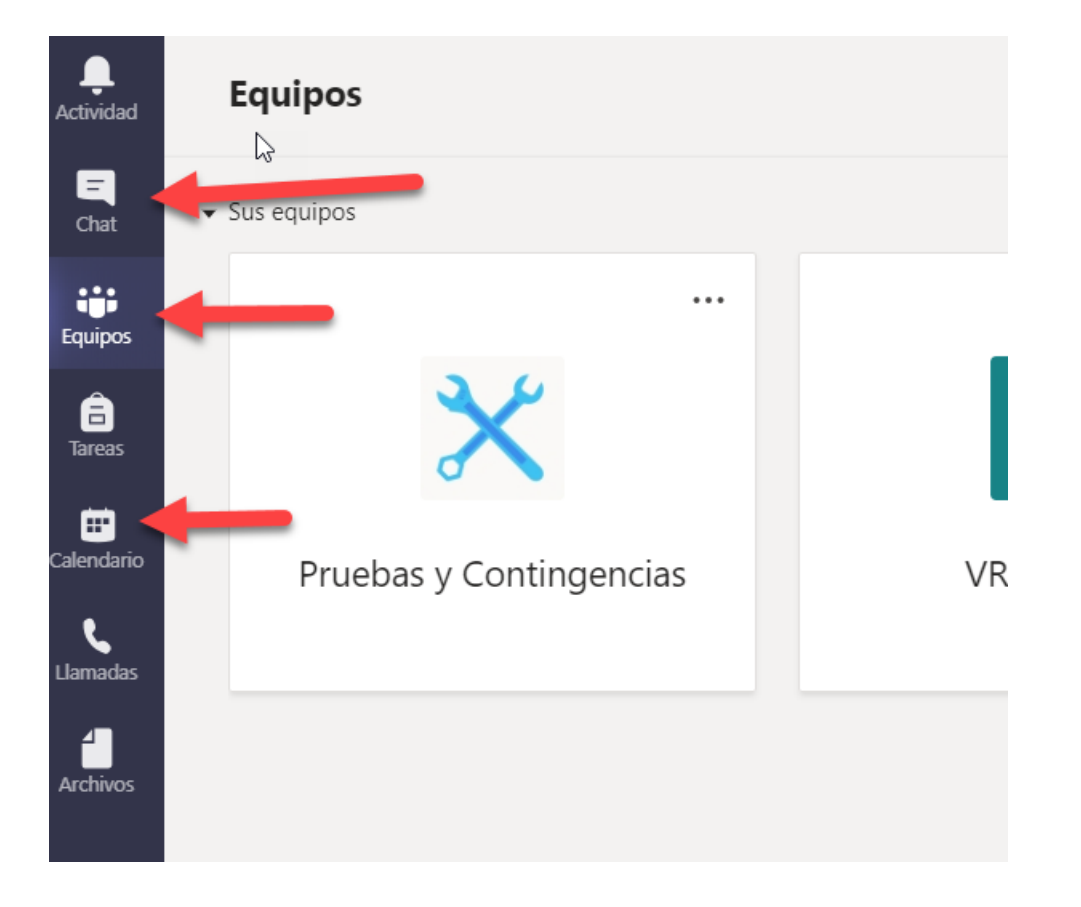

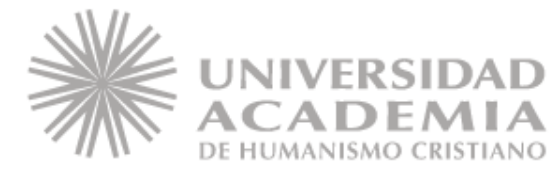

#### Calendario Teams

Dentro del calendario, podrá generar una nueva video llamada, de la misma forma que Outlook, inclusive, iniciar una video llamada inmediata, invitando a los participantes y editar alguna reunión ya agendada.

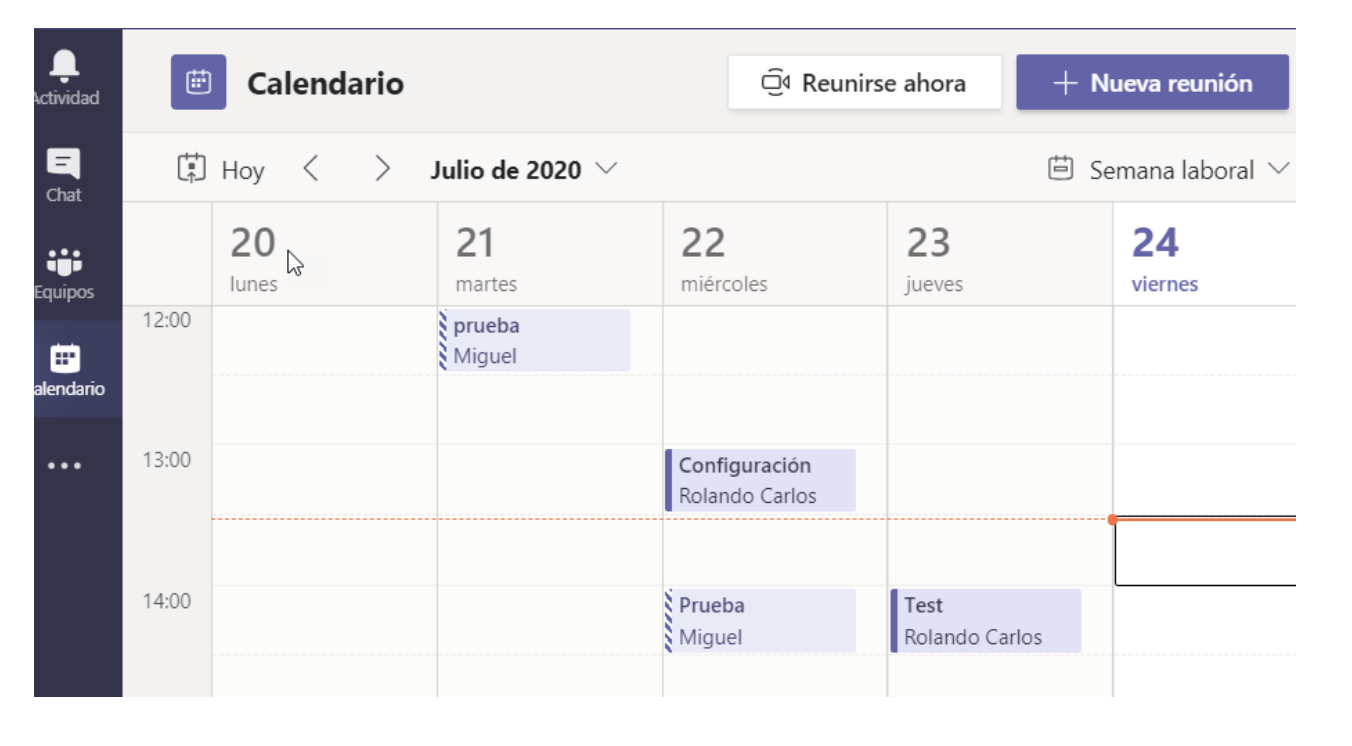

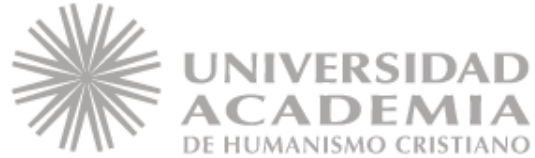

#### Programar video llamada desde Teams

Desde Teams notará que es casi igual que desde Outlook, pidiendo los mismos datos, como título, asistentes, fecha y hora de la video llamada, pero además aparece una nueva alternativa que dice **agregar canal**, donde básicamente, al tener un equipo de trabajo con n usuarios, se generará una cita para todos los integrantes del equipo, sin necesidad de invitar de forma individual a cada uno, dicha reunión se generará en el propio canal del equipo de trabajo o proyecto, pudiendo acceder desde el mismo canal del equipo, además de que se le notificará y quedará en el calendario de cada uno de los integrantes del grupo.

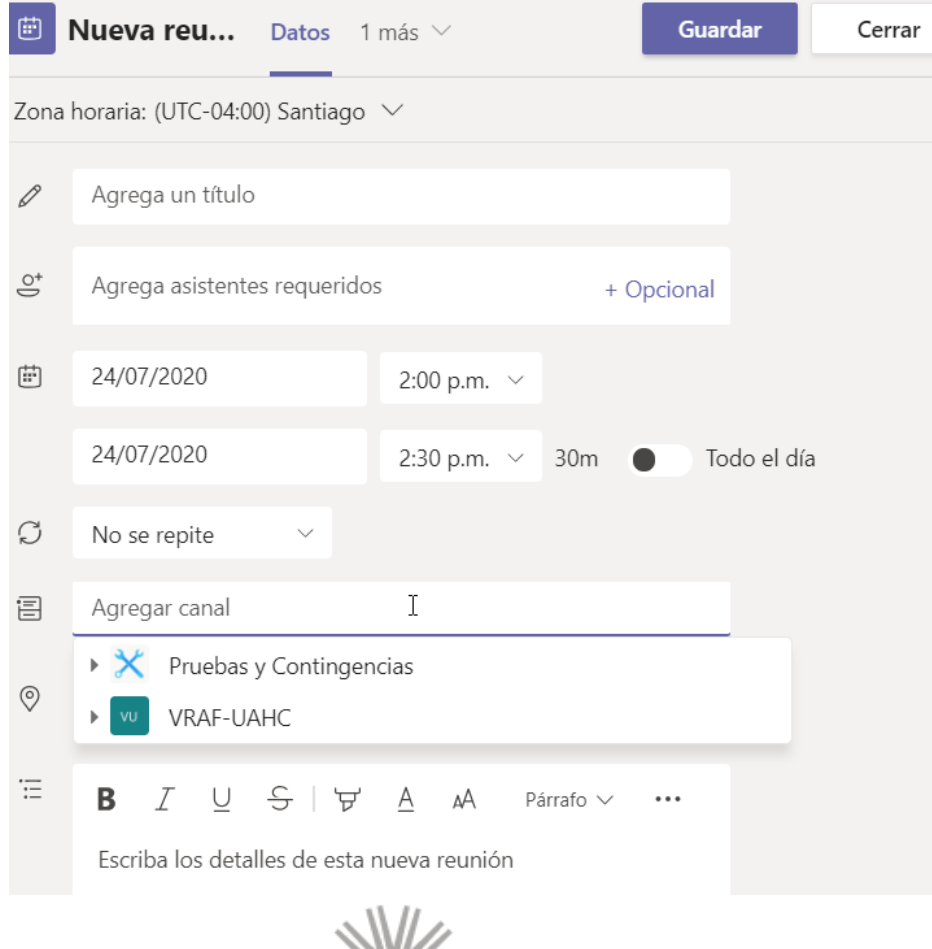

# Equipos

Al acceder al ícono lateral de equipos, tendrá la opción de crear un nuevo equipo o unirse a uno, normalmente cuando alguien crea un equipo y le invita, automáticamente, aparecerá un ícono del equipo al que pertenece, este equipo, si se configura de forma privada, contará con un canal interno, el cual es completamente privado, no siendo accesible por el resto, si se crea un equipo de acceso público, se generará otro canal, en el cual pueden interactuar todos los integrantes de la institución.

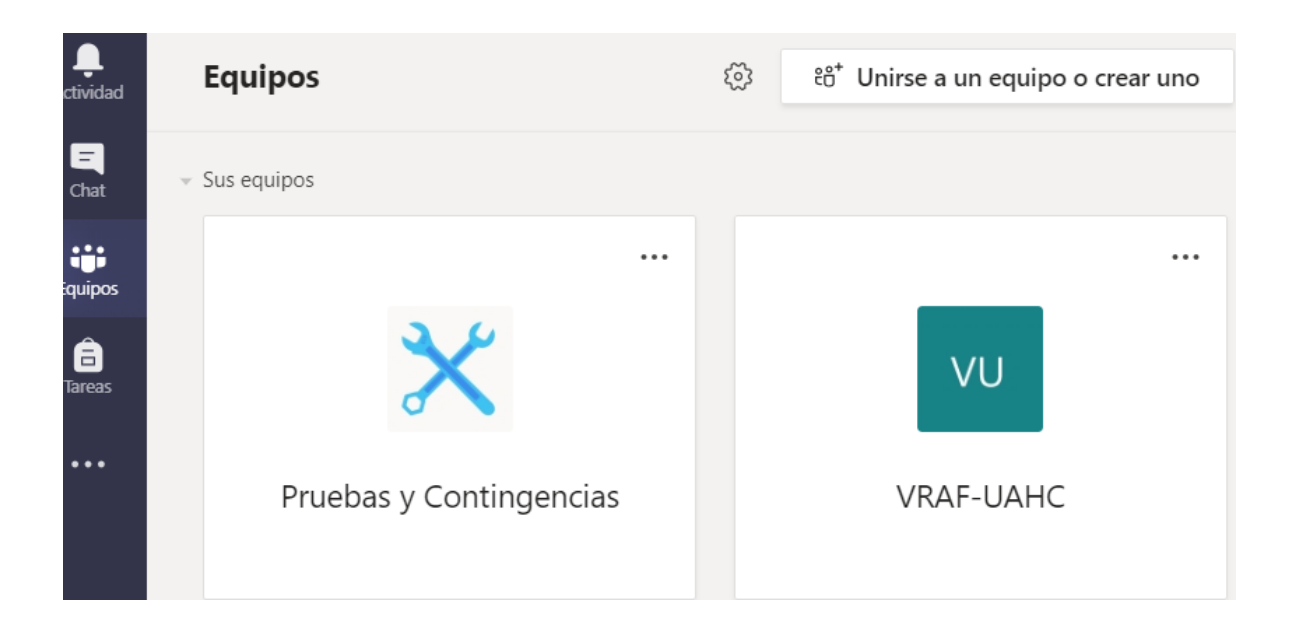

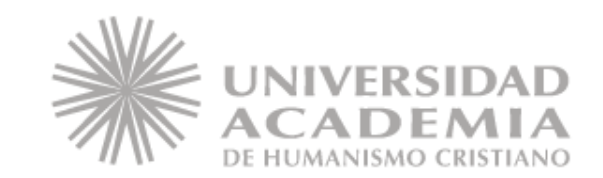

## Crear Equipo

Al presionar sobre la opción **Unirse a un equipo o crear uno**, accederá a la opción que le permitirá crear un nuevo equipo de trabajo, esta ventana emergente, le permitirá asignar un nombre identificador de su equipo de trabajo, la descripción, la cual es opcional y le permite generar una descripción del grupo creado, finalmente la privacidad, donde permite definir si su grupo es **privado**, solamente el creador del grupo puede incorporar o eliminar miembros, grupo que no será accesible para los que no fueron incluidos y **público**, donde cualquier persona, dentro de la organización, puede ingresar.

#### Crear el equipo

Colabore estrechamente con un grupo de personas dentro de su organización en función de un provecto, una iniciativa o un interés común. Ver una descripción rápida

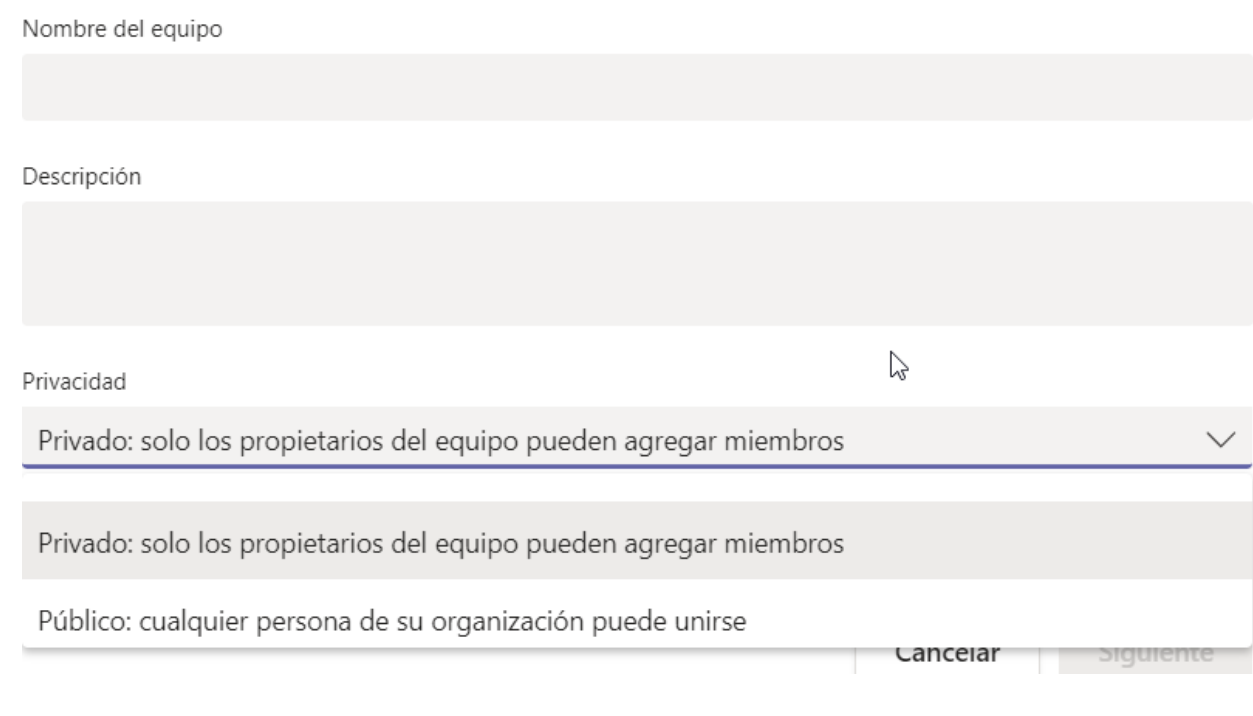

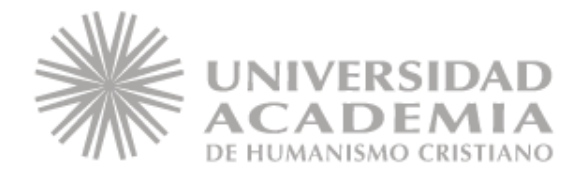

## Crear Equipo

Al presionar siguiente, le pedirá añadir a los miembros de su nuevo equipo, donde al escribir parte del nombre o el correo, se desplegará una lista de los posibles candidatos, una vez haya incorporado a todos los miembros de su equipos, debe presionar en agregar, para finalizar el proceso, apareciendo su nuevo Equipo dentro del panel de equipos.

#### **Agregar miembros a Test**

iomience a escribir un nombre, una lista de distribución o un grupo de seguridad para agregarlos a su guipo. También puede agregar personas externas a su organización como invitados. Para ello, escriba us direcciones de correo electrónico.

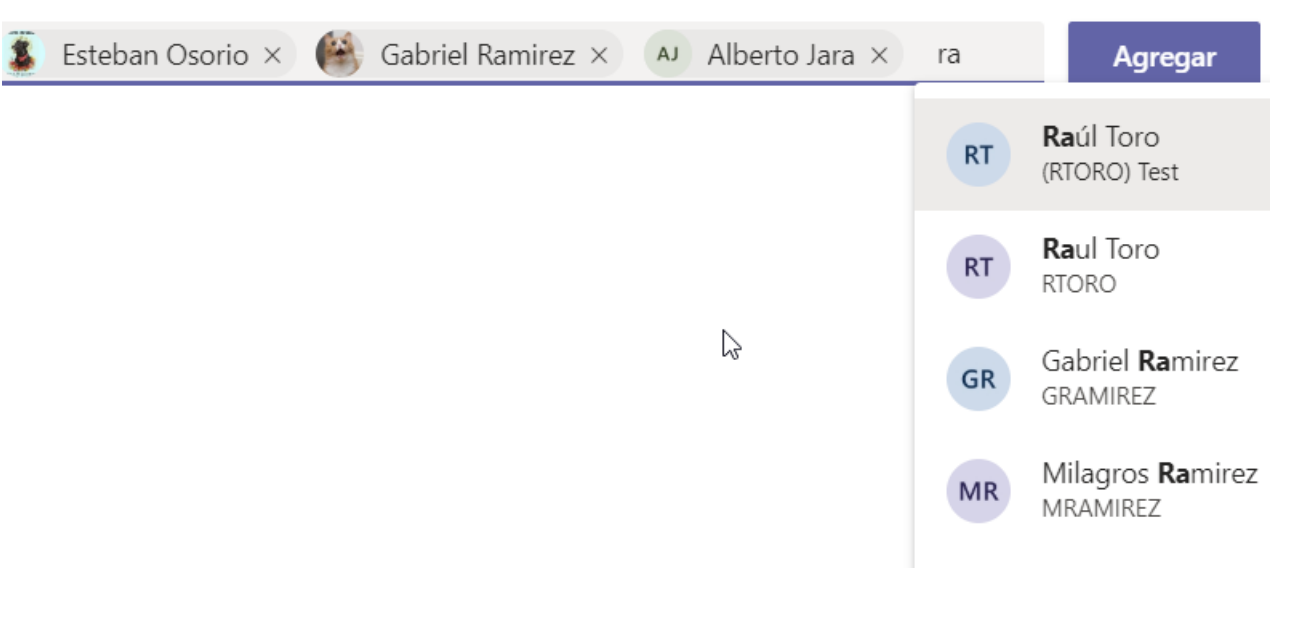

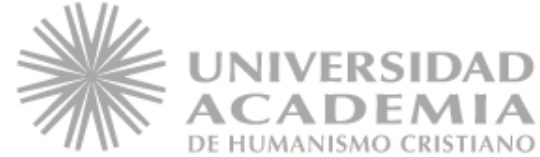

# Canal del Equipo

Al dar click sobre el equipo que creó, verá que el equipo tiene un canal o foro, el cual es visible solamente para los integrantes del equipo, en caso de programar video llamadas en el canal de su equipo, estas quedarán aquí, quedando como registro por fecha, además de poder tener conversaciones con todos los integrantes del equipo, recibiendo c/u notificaciones de mensajes dentro del grupo, por otro lado, pude generar dentro del mismo grupo una video llamada urgente, que no haya sido calendarizada, invitando a todos los integrantes.

También puede escribir mensajes dirigidos a uno de los integrantes, agregando el **@nombre** o para todos, agregando **@nombregrupo**.

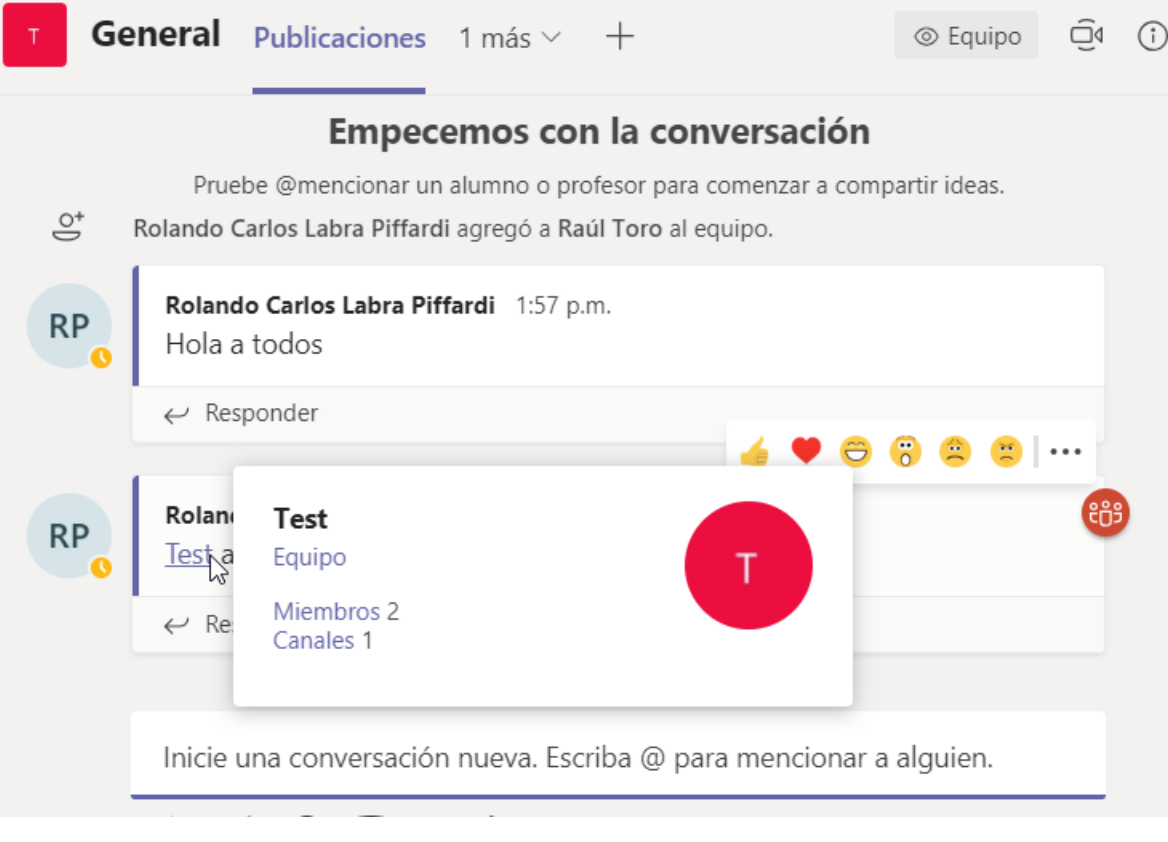

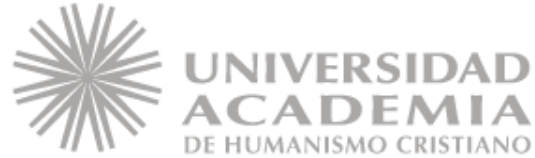

## Editar Grupo

Finalmente, al dar click sobre los puntos suspensivos (…), que está sobre el grupo, podrá acceder a las opciones de edición de su grupo, como el agregar miembros, editar equipo o eliminar, entre otras opciones.

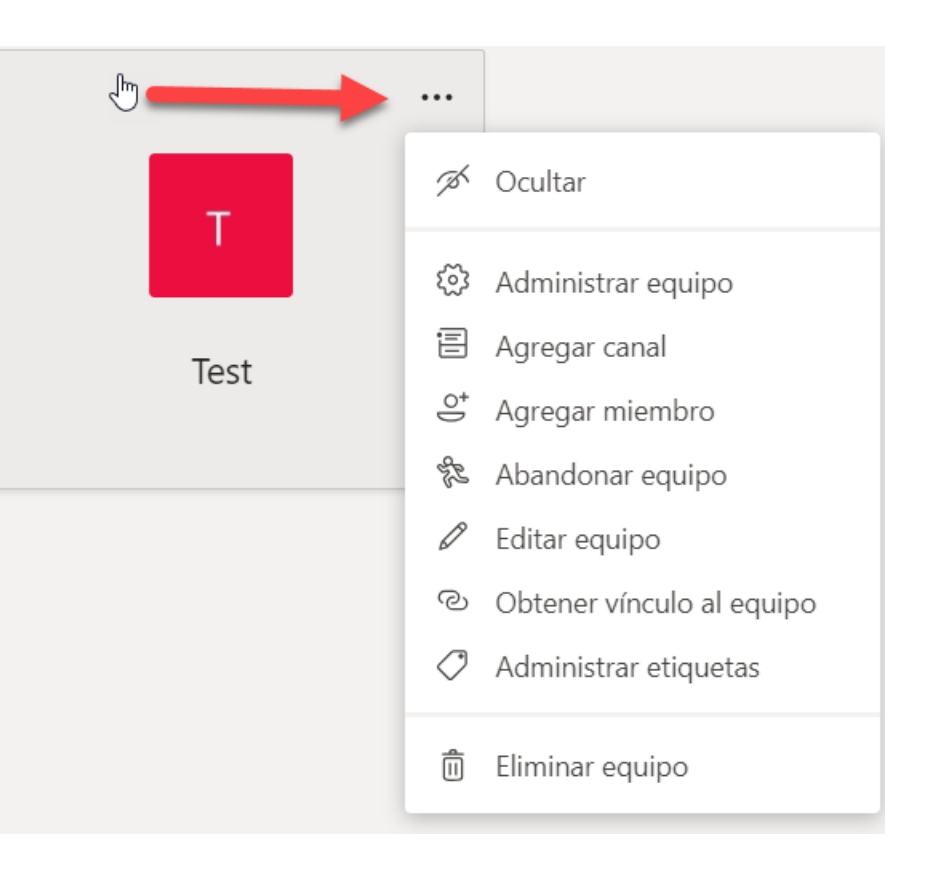

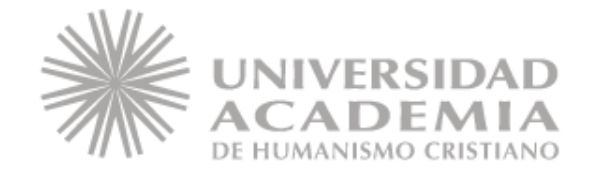

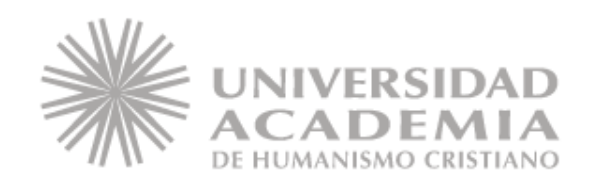